*Obsession* 

# Ver. 3.1 upgrade installation instructions

Enclosed with this upgrade kit are two 3.5-inch diskettes to upgrade single and dual processor Obsession systems from version 2.4.2 to version 3.1 system software. Select one of the two procedures below for your installation. Make all responses to installation prompts on an attached alphanumeric keyboard, not on the console. Installation takes approximately three minutes for single processor systems and 6 minutes for dual processor systems.

This installation program also allows you to replace system software with any other version you have archived on the hard drive. Each time you install new system software, the version being replaced is first archived in a compressed form (subject to storage limitations) before it is overwritten. Follow the instructions under the heading **Replacement Procedure** below to install any other system software version currently archived on your system.

See the Software Release document included with this kit for more information about the upgrade and installation. If you have any questions or problems regarding this upgrade, or if your current software is a version earlier than 2.4.2, please contact ETC Technical Services at 800/775-4382.

## Single processor installation procedure

- 1. Save your current show and I/O configuration to the hard drive and a diskette.
- 2. Turn off all network units: the console, the processor and all peripheral devices.
- 3. Connect a monitor t o the VGA diagnostics port and switch the monitor's power on. If unsure of the location of the diagnostic port, consult the User Manual.
- 4. Switch on the power to all network devices. **Note:** System software is booted to network devices ONLY when power to the processor is switched on. Make sure all network devices are on and properly connected before proceeding.
- 5. Insert disk 1 into the processor's drive. For Obsession II, do not use the console drive—the processor has its own diskette drive.

#### Electronic Theatre Controls

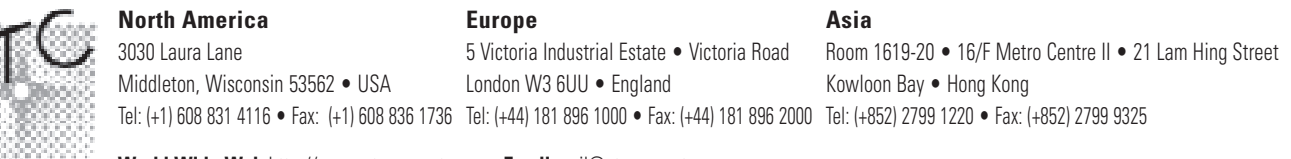

**World Wide Web** http://www.etcconnect.com • **Email** mail@etcconnect.com Copyright 1996-97. Specifications subject to change. Released 12/97. 4052M1021

- 6. Switch on the power to the processor. When the installation menu displays, press [1] [Enter] to install version 3.1 software. (See **Replacement procedure** below if you want to install archived software.)
- 6. You will be prompted to insert diskette 2 when the processor finishes loading from diskette 1. Remove diskette 1 and insert diskette 2 to continue the loading process.
- 7. When loading is complete, the processor will reboot, download code to all network devices that are on, and then run Obsession 3. 1.
- 8. When the Live display appears, press [Setup] on the console to confirm that you have the software version you want. The version number is in the lower right corner of the display.
- 9. Installation is complete. Console memory has been cleared. Remove diskette 2 from the drive and store both diskettes in a safe place.
- 10. Disconnect the monitor from the diagnostics port.
- 11. Press [Setup] [1] [Enter] [1][3] [Enter] [Enter] [Enter] to reset the system before you reload your show or create a new one.

# Two processor installation procedure

- 1. Save your current show and I/O configuration to the hard drive and a diskette.
- 2. Turn off all network units: the console, both processors and all peripheral devices.
- 3. Connect a monitor to the VGA diagnostics port of the main processor and switch the monitor's power on. If unsure of the location of the diagnostic port, consult the User Manual.
- 4. With the processor off, switch on all network devices. **Note:** System software is booted to network devices ONLY when power to the processor is switched on. Make sure all network devices are on and properly connected before proceeding.
- 5. Insert diskette 1 into the processor's drive. For Obsession II, do not use the console drive—the processor has its own diskette drive.
- 6. Switch on the processor. When the installation setup screen displays, press [1] to install version 3.1 software. (See **Replacement procedure,** below, if you want to install archived software.)
- 7. You will be prompted to insert diskette 2 when the processor finishes loading from diskette 1. Remove diskette 1 and insert diskette 2 to continue the loading process.
- 8. When loading is complete, the processor will reboot, download code to all network devices that are on, and then run Obsession 3.1.
- 9. When the Live display appears on the console monitors, press [Setup] on the console to confirm you have the software version you want. The version number is in the lower right corner of the display.
- 10. Repeat steps 2 through 7 above for the tracking processor, then skip to step 11 below. Whenever the instructions direct you to the main processor, do it instead for the tracking unit.
- 11. Installation is complete. Console memory has been cleared. Remove diskette 2 from the drive and store both diskettes in a safe place.
- 12. Disconnect the monitor from the diagnostics port.
- 13. Press [Setup] [1] [Enter] [1][3] [Enter] [Enter] [Enter] to reset the system before you reload your show or create a new one.

## Replacement procedure

Follow the steps above for single or a dual processor installation, depending upon your system, except:

- Only diskette 1 of the installation software is needed. The entire replacement process will be performed without the use of diskette 2.
- Press (2) when the installation setup window displays. This will take you to a list of system software versions archived on your hard drive. Press the number of the version wanted, followed by [Enter].